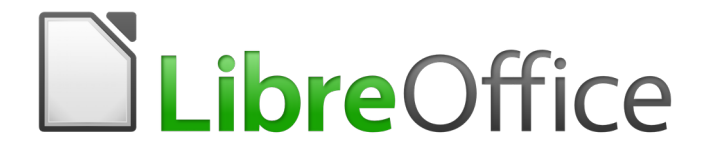

Writer 5.4 Guide

*Chapter 8 Introduction to Styles*

# <span id="page-1-0"></span>**Copyright**

This document is Copyright © 2017 by the LibreOffice Documentation Team. Contributors are listed below. You may distribute it and/or modify it under the terms of either the GNU General Public License [\(http://www.gnu.org/licenses/gpl.html\)](http://www.gnu.org/licenses/gpl.html), version 3 or later, or the Creative Commons Attribution License [\(http://creativecommons.org/licenses/by/4.0/\)](http://creativecommons.org/licenses/by/4.0/), version 4.0 or later.

All trademarks within this guide belong to their legitimate owners.

### <span id="page-1-5"></span>**Contributors**

Jean Hollis Weber

### <span id="page-1-4"></span>**Feedback**

Please direct any comments or suggestions about this document to the Documentation Team's mailing list: [documentation@global.libreoffice.org](mailto:documentation@global.libreoffice.org)

**Note:** Everything you send to a mailing list, including your email address and any other personal information that is written in the message, is publicly archived and cannot be deleted.

### <span id="page-1-3"></span>**Acknowledgments**

This chapter is updated from previous versions of Chapter 6 in the *LibreOffice Writer Guide*. Contributors to earlier versions are:

Jean Hollis Weber John A Smith Ron Faile Jr.

This chapter is adapted from Chapter 6 of the *OpenOffice.org 3.3 Writer Guide*. The contributors to that chapter are:

Jean Hollis Weber Agnes Belzunce Daniel Carrera Peter Hillier-Brook **Peter Kupfer Gary Schnabl** Janet Swisher Michele Zarri

## <span id="page-1-2"></span>**Publication date and software version**

Published 28 December 2017. Based on LibreOffice 5.4.

### <span id="page-1-1"></span>**Note for Mac users**

Some keystrokes and menu items are different on a Mac from those used in Windows and Linux. The table below gives some common substitutions for the instructions in this chapter. For a more detailed list, see the application Help.

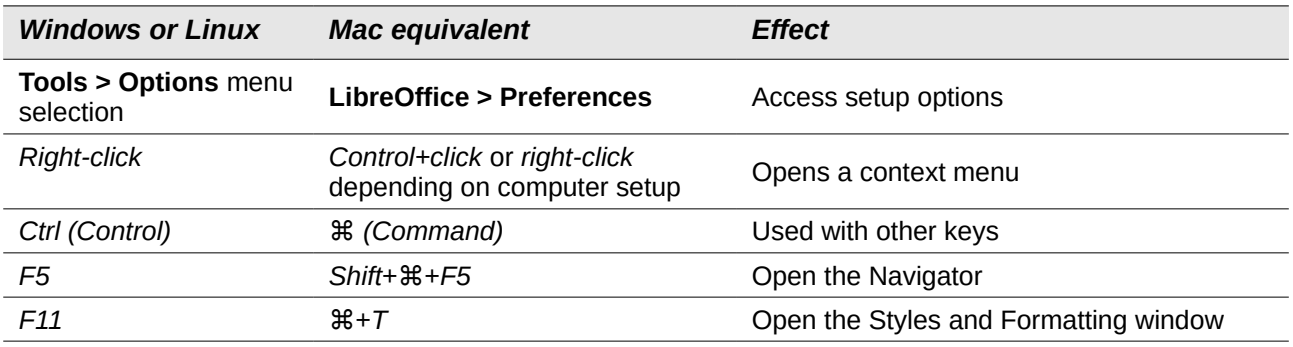

# **Contents**

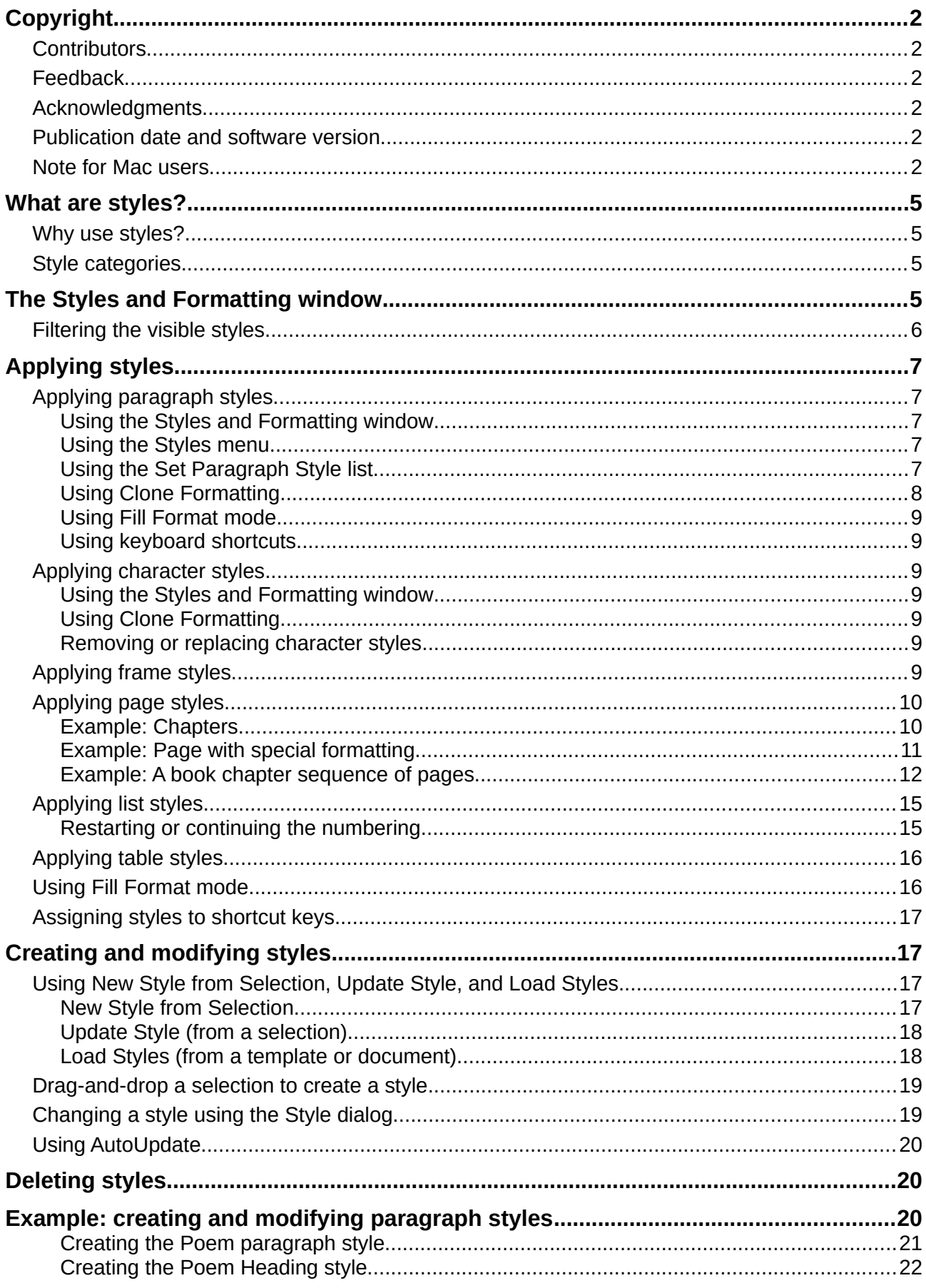

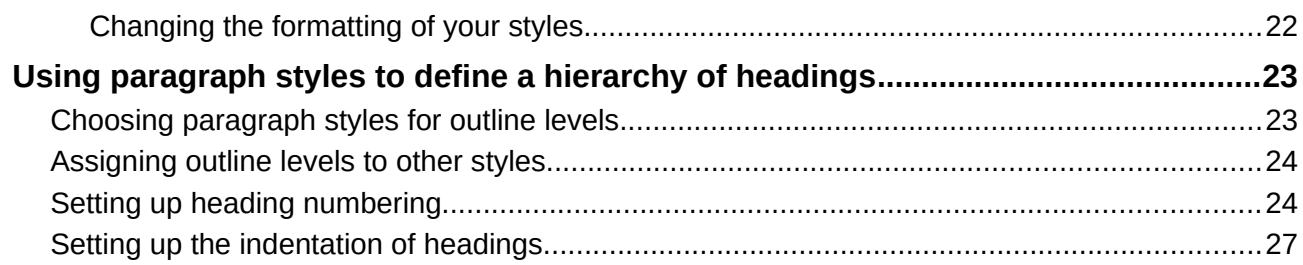

# <span id="page-4-3"></span>**What are styles?**

Most people are used to writing documents according to *physical* attributes. For example, you might specify the font family, font size, and weight (for example: Helvetica 12pt, bold).

Styles are *logical* attributes. We use styles every day. For example, there are different styles of personal computer: desktop, tablet, netbook, laptop, and so on. Each has its own distinctive set of properties. You never say "my computer is a low-weight, one-piece unit with an LCD screen attached to a rectangular casing containing the computing components and the keyboard". Instead, you would probably say that you have a laptop.

LibreOffice styles are a way to do the same thing for your document. Using styles means that you could stop saying "font size 14pt, Times New Roman, bold, centered" and start saying "title" for describing that particular font usage. In other words, styles mean that you shift the emphasis from what the text *looks like* to what the text *is*.

### <span id="page-4-2"></span>**Why use styles?**

Styles help improve consistency in a document. They also make major formatting changes easy. For example, you might decide to change the indentation of all paragraphs or change the font of all titles. For a long document, this simple task could be prohibitive. Styles make the task easy.

### <span id="page-4-1"></span>**Style categories**

LibreOffice Writer has six style categories:

- *Paragraph* styles affect entire paragraphs and are also used for purposes such as compiling a table of contents.
- *Character* styles affect a block of text inside a paragraph.
- *Page* styles affect page formatting (page size, margin, and the like).
- *Frame* styles affect frames and graphics.
- *List* styles affect outlines, numbered lists, and bulleted lists.
- *Table* styles affect the appearance of tables of data.

Paragraphs are the building blocks of every document: headings are paragraphs; headers, footers, and items in numbered lists are also paragraphs. Paragraph styles are, therefore, the most frequently used styles and are the ones treated in most detail in this chapter.

# <span id="page-4-0"></span>**The Styles and Formatting window**

Styles management is primarily available through the Styles and Formatting window, located on the Sidebar (Figure [1\)](#page-5-1). Here you can apply styles, modify styles, and create new styles.

To open the Styles and Formatting window, do any of the following:

- Click on the Styles and Formatting icon on the Sidebar.
- Select **Styles > Styles and Formatting** from the Menu bar.
- Press *F11* (⌘+*T* on Mac).

The first six buttons at the top of the Styles and Formatting window select the category of styles. Click on one of these buttons to display a list of styles in that category, such as paragraph or character styles.

Select the **Show Previews** option to display the styles as examples.

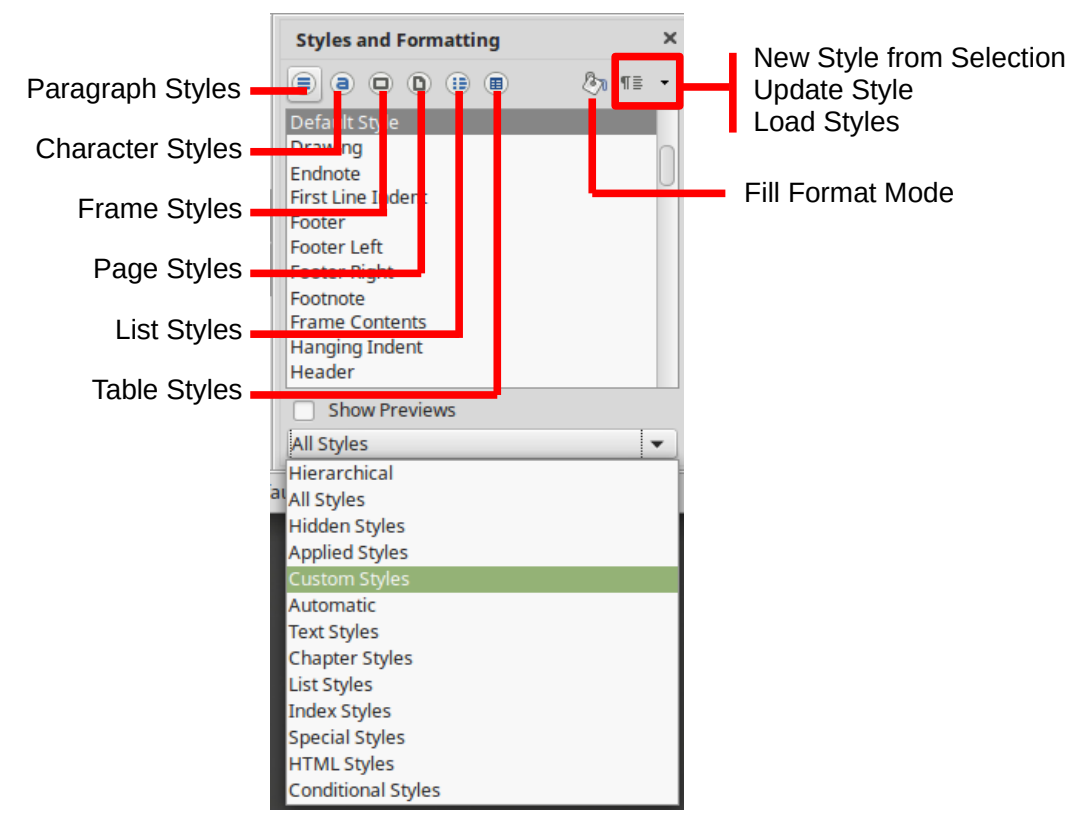

<span id="page-5-1"></span>*Figure 1: The Styles and Formatting window showing paragraph styles and filter*

# <span id="page-5-0"></span>**Filtering the visible styles**

At the bottom of the Styles and Formatting window, use the drop-down menu to select a filter for the contents of the main body of the window. Normally, you will need only a few styles in any document, so it's useful to have only these styles shown.

At the beginning of the writing process, you may want to have access to all the available styles (by selecting **All Styles**), and then to exclude some of them from use (*Ctrl+click* to select each style to be excluded and finally right-click one of these styles and select Hide from the context menu). As the document develops, it is useful to reduce the list displayed to only the styles already in use (by selecting **Applied Styles**). If you work on a document where you want to apply custom styles only, select instead **Custom Styles**. The **Hierarchical Styles** view is most useful when modifying styles as it reveals which styles are linked together. This topic is discussed in Chapter 9, Working with Styles.

In the Paragraph Styles view, the drop-down menu contains several more filtering options so you can view, for example, only Text Styles, Special Styles, and so on.

# **Caution**

Manual formatting (also called direct formatting) overrides styles, and you cannot get rid of the manual formatting by applying a style to it.

To remove manual formatting, select the text and choose **Format > Clear Direct Formatting** from the Menu bar, or select the text and press *Ctrl+M*.

# <span id="page-6-4"></span>**Applying styles**

Styles can be applied easily using the Styles and Formatting window. In addition, you can apply certain styles using other methods, as explained in this section.

### <span id="page-6-3"></span>**Applying paragraph styles**

When drafting a document, the most used style is the paragraph style. LibreOffice offers three quick alternatives to the Styles and Formatting window to apply this category of style: the *Styles menu* (with a limited selection of commonly used styles), the *Set Paragraph Style* list, and the *Clone Formatting* button.

#### <span id="page-6-2"></span>*Using the Styles and Formatting window*

Put the cursor in the paragraph and double-click on the name of the style in the Paragraph Styles section of the Styles and Formatting window. You can select more than one paragraph and apply the same style to all of them at the same time.

#### <span id="page-6-1"></span>*Using the Styles menu*

The Styles menu on the Menu bar (Figure [2\)](#page-6-5) provides the most commonly used paragraph and character styles, plus quick links to create and edit styles. To apply a paragraph style, put the cursor in the paragraph and click **Styles > [name of paragraph style]** on the Menu bar.

|                                               | Styles Table Tools                          |  | Window        |
|-----------------------------------------------|---------------------------------------------|--|---------------|
| Default Paragraph<br><b>Title</b><br>Subtitle | ☆ 第0                                        |  |               |
| Heading 1                                     |                                             |  | #1            |
| <b>Heading 2</b>                              |                                             |  | #2            |
| Heading 3                                     |                                             |  | #3            |
| <b>Heading 4</b>                              |                                             |  | $\#4$         |
| <b>Text Body</b>                              |                                             |  | 80            |
| Quotations                                    |                                             |  |               |
|                                               | <b>Preformatted Text</b>                    |  |               |
| <b>Emphasis</b>                               | Default Character<br><b>Strong Emphasis</b> |  |               |
| Quotation                                     |                                             |  |               |
|                                               | <b>Source Text</b>                          |  |               |
| Edit Style                                    |                                             |  |               |
|                                               | <b>Update Style</b>                         |  | <b>介出F11</b>  |
|                                               | New Style                                   |  | <b>介F11</b>   |
|                                               | Load Styles                                 |  |               |
|                                               | <b>Styles and Formatting</b>                |  | $\texttt{BT}$ |

<span id="page-6-5"></span>*Figure 2: The Styles menu*

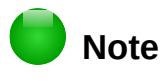

You cannot add styles to the Styles menu.

### <span id="page-6-0"></span>*Using the Set Paragraph Style list*

When a paragraph style is in use in a document, the style name appears on the *Set Paragraph Style* list near the left end of the Formatting bar (see Figure [3\)](#page-7-1).

To apply a style from this menu, put the cursor in the paragraph to change, and then click on the desired style or use the up or down arrow keys to move through the list, then press *Enter* to apply the highlighted style.

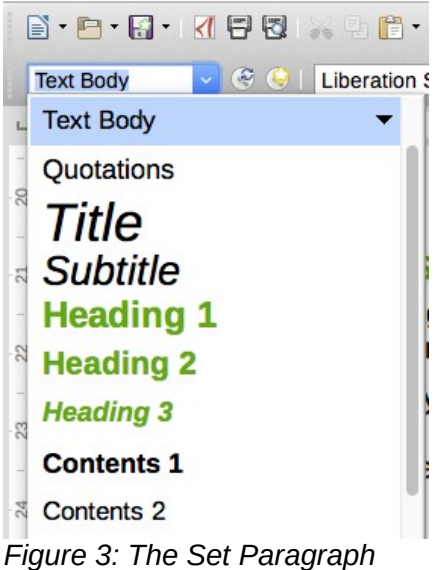

*Style list on the Formatting bar*

# **Tip**

<span id="page-7-1"></span>Select **More** at the bottom of the list (not shown in illustration) to open the Styles and Formatting window.

### <span id="page-7-0"></span>*Using Clone Formatting*

You can use *Clone Formatting* to apply a paragraph style to another paragraph or to a group of paragraphs. Table [1](#page-7-2) shows the formatting copied as a result of a particular cursor position.

<span id="page-7-2"></span>*Table 1: Formatting cloned related to cursor positioning*

| Case | <b>Type of selection</b>                                         | <b>Action</b>                                                                                                    |
|------|------------------------------------------------------------------|----------------------------------------------------------------------------------------------------|
| A    | Nothing is selected, but the<br>cursor is inside a text passage. | Copies the formatting of the paragraph and the character<br>formatting of the next character in the text flow direction. |
| в    | Text is selected.                                                | Copies the formatting of the last selected character and<br>of the paragraph that contains the character.                |

To format a single paragraph:

 1) Put the cursor in the paragraph with the formatting you want to copy. Click the **Clone Formatting** icon ( ) on the Standard Toolbar.

The cursor changes into an ink bottle ( $\mathcal{P}$ ).

2) Now click the paragraph to which you want to apply the copied style.

If you press *Shift+Ctrl* while clicking, you exclude any character formatting wherever you select to click.

3) The paragraph is formatted and the cursor then returns to normal.

To format more than one paragraph:

- 1) Put the cursor in the paragraph with the formatting you want to copy. *Double-click* the **Clone Formatting** icon.
- 2) The cursor changes shape. Now click each of the paragraphs to which you want to apply the copied style.

If you press *Shift+Ctrl* while clicking, you exclude any character formatting wherever you select to click.

 3) The paragraphs are formatted. Click the **Clone Formatting** icon again, or press the *Esc* key, to revert to normal.

#### <span id="page-8-6"></span>*Using Fill Format mode*

See ["Using Fill Format mode"](#page-15-0) on page [16.](#page-15-0)

#### <span id="page-8-5"></span>*Using keyboard shortcuts*

Some keyboard shortcuts for applying styles are predefined. For example, *Ctrl+0* applies the Text body style, *Ctrl+1* applies the Heading 1 style, and *Ctrl+2* applies the Heading 2 style. You can modify these shortcuts and create your own; see Chapter 21, Customizing Writer, for instructions.

### <span id="page-8-4"></span>**Applying character styles**

Writer provides two ways to apply character styles, as described in this section.

You may need to remove direct formatting before applying character styles.

#### <span id="page-8-3"></span>*Using the Styles and Formatting window*

Open the Styles and Formatting window and click the second button in the top bar. The list of available character styles is displayed. To apply a character style, follow these steps:

- 1) Select the block of text, or put the cursor into the single word, where you wish to apply the style.
- 2) Double-click the appropriate character style in the Styles and Formatting window.

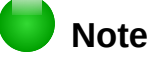

To apply a character style to more than a single word, you need to select all of the text to be changed. To apply the style to a single word, you only have to place the cursor in the word. Paragraph styles are applied to the whole of the paragraph in which the cursor is placed.

#### <span id="page-8-2"></span>*Using Clone Formatting*

Clone Formatting can be used to apply character styles in much the same way as for paragraphs (see ["Using Clone Formatting"](#page-7-0) on page [8\)](#page-7-0).

The difference is that you must select a word that has the required formatting, and that to clone only the character style, without the underlying paragraph style, you must hold down the *Ctrl* key when applying the style.

#### <span id="page-8-1"></span>*Removing or replacing character styles*

Sometimes, you will want to remove the character style formatting from some text, or change the character style to a different style. To do this:

- 1) Select the text.
- 2) On the Styles and Formatting window, click the *Character Styles* button in the top bar.
- 3) Double-click the required character style.

### <span id="page-8-0"></span>**Applying frame styles**

When you insert an object (such as a graphic) into a document, it will automatically have an invisible frame around it. Some designers like to add frame styles to introduce variety. For example, you could have one frame style for photographs and a different frame style for other graphics such as line drawings. The one for photographs might have a border with a drop shadow, while the one for drawings might have only a border.

To apply a style to a frame:

- 1) Select the frame.
- 2) Open the Styles and Formatting window.
- 3) Click the Frame Styles icon (the third one from the left).
- 4) Double-click the frame style you want.

Having applied a style to a frame, you can now modify the frame to be just how you want it. Most of a frame's design can be set in a style, but the following options must be set manually:

- *Anchoring:* how the frame is positioned in relation to the rest of the page's contents (**Format > Anchor**).
- *Arrangement:* the frame's position in a stack of objects (**Format > Arrange**).
- *Adding a hyperlink:* so that a click on the frame opens a Web page or another document (**Insert > Link**).

When a frame is selected, the Frame toolbar replaces the Formatting toolbar, and the right-click (context) menu has items for anchoring, arrangement, wrap, and alignment.

### <span id="page-9-1"></span>**Applying page styles**

Put the cursor anywhere on the page. The applied page style is shown on the status bar.

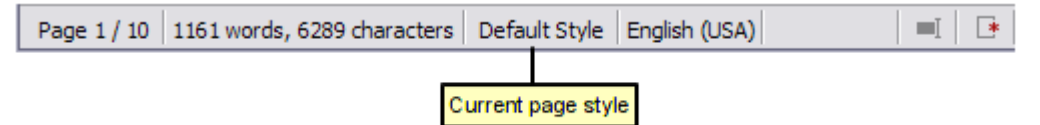

*Figure 4: The current page style is displayed on the status bar*

To apply a different style, either right-click on the style in the status bar and select a style from the context menu, or open the Styles and Formatting window, select the page style icon at the top of the window (fourth icon), and then double-click on the desired page style.

# **Caution**

Changing a page style may cause the style of subsequent pages to change as well. The results may not be what you want. To change the style of only one page, you may need to insert a manual page break, as described below.

As discussed in Chapter 9, Working with Styles, a correctly set up page style will, in most cases, contain information on what the page style of the next page should be. For example, when you apply a *Left* page style to a page, you can indicate in the page style settings that the next page has to apply a *Right* page style, a *First* page style could be followed by either a *Left* page style or a *Default* page style, and so on.

Another way to change the page style is to insert a manual page break and specify the style of the subsequent page. The idea is simple: you break a sequence of page styles and start a new sequence. To insert a page break, choose **Insert > Manual Break** and choose **Page break**. This section illustrates two common scenarios where page breaks are useful.

### <span id="page-9-0"></span>*Example: Chapters*

A possible scenario: You are writing a book that is divided into chapters. Each chapter starts with a page style called *First Page*. The following pages use the *Default* page style. At the end of each (except the last) chapter, we return to the *First Page* style for the next chapter.

Figure [5](#page-10-1) illustrates the flow of page styles when using page breaks.

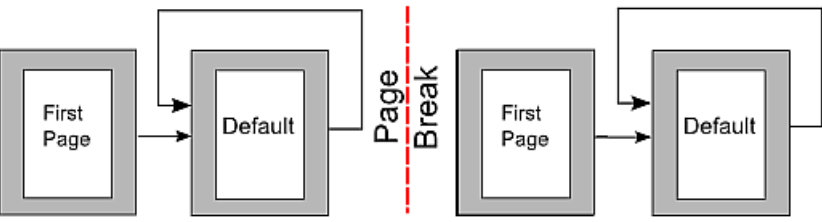

<span id="page-10-1"></span>*Figure 5: Dividing a document into chapters using page styles*

At some point, you will want to start a new chapter. Follow these steps:

- 1) Put the cursor at the end of the chapter, on a blank line (empty paragraph) of its own.
- 2) Choose **Insert > Manual Break**. The Insert Break dialog (Figure [6\)](#page-10-3) appears.
- 3) Under *Type*, choose **Page break** and under *Style*, select **First Page**.

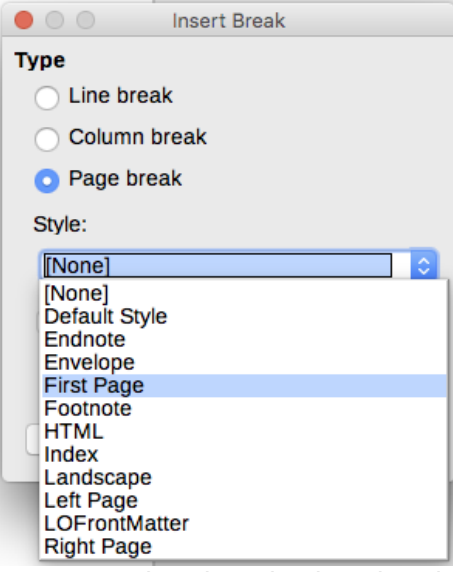

<span id="page-10-3"></span>*Figure 6: Choose Page break and select the First Page style*

# **Tip**

You can automate these breaks by defining the paragraph style of the chapter's title (usually Heading 1) to include a page break.

### <span id="page-10-0"></span>*Example: Page with special formatting*

Sometimes you may need to insert a page with special formatting, for example a landscape page or a page with more columns. This can also be done with page breaks. Suppose that the current page has the *Default Style* page style.

- 1) Choose **Insert > Manual Break**.
- 2) Select the desired page style (say, *Special Page*) in the Insert Break dialog.
- 3) Type something on this page. Then insert another page break, selecting *Default Style*  again.

This concept is illustrated in Figure [7.](#page-10-2)

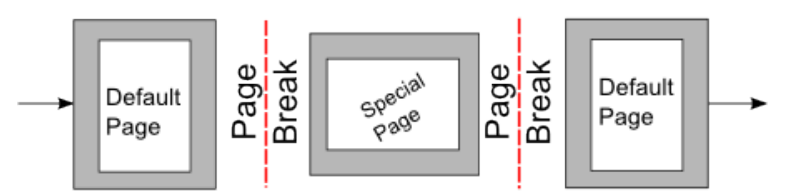

<span id="page-10-2"></span>*Figure 7: Inserting a page with special formatting*

### <span id="page-11-0"></span>*Example: A book chapter sequence of pages*

Book chapters typically start on a right-hand page, with the first page of the chapter having a different layout from the rest of the pages. The other pages in the chapter are "mirrored" for double-sided printing. For example, page numbers in the header or footer may be positioned on the outside edge of pages and in this instance a wider margin (allowing for binding) is placed on the inside edge.

Table [2](#page-11-2) shows the properties of two page styles (Right Page and Default) set up for a typical book chapter's sequence of pages.

| <b>Page Style</b> | <b>Desired effect</b>                                                         | <b>Property: setting</b>                                   |  |
|-------------------|-------------------------------------------------------------------------------|------------------------------------------------------------|--|
| Right Page        | First page always on the right (an<br>odd-numbered page)                      | Page > Page layout > Only right                            |  |
|                   | No header or footer                                                           | Header > Header on: Not selected                           |  |
|                   | Top margin of page larger than on<br>other pages                              | Page $>$ Margins $>$ Top: 6.00cm                           |  |
| Default           | Mirrored margins                                                              | Page > Page layout: Mirrored                               |  |
|                   | Header with page number on the top                                            | Header > Header on: Selected                               |  |
|                   | outside of the page and chapter title<br>in the top middle center of the page | Header > Header > Same content left/right:<br>Not selected |  |

<span id="page-11-2"></span>*Table 2: Properties of customized page styles for a book chapter*

Figure [8](#page-11-1) illustrates the transitions from the Right Page to Default page styles, with the change of header between left and right pages shown by the # symbol.

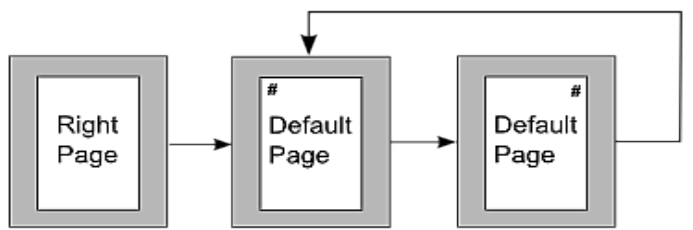

<span id="page-11-1"></span>*Figure 8: Right Page and then the Default page style with different headers for alternate pages.*

**Step 1.** Set up the Right Page style.

- 1) On the Styles and Formatting window, click the Page Styles icon to display a list of page styles.
- 2) Right-click on Right Page and select **Modify** from the pop-up menu.
- 3) On the *Organizer* page of the Page Style: Right Page dialog, change Next Style to Default.

| $\bullet$ 00                | Page Style: Right Page  |      |                                                                                  |        |        |                |         |                   |
|-----------------------------|-------------------------|------|----------------------------------------------------------------------------------|--------|--------|----------------|---------|-------------------|
| Organizer                   | Page                    | Area | Transparency                                                                     | Header | Footer | <b>Borders</b> | Columns | Footnote          |
| <b>Style</b>                |                         |      |                                                                                  |        |        |                |         |                   |
| Name:                       | <b>Right Page</b>       |      |                                                                                  |        |        |                |         |                   |
| Next style:                 | Left Page               |      |                                                                                  |        |        |                | ≎       | <b>Edit Style</b> |
|                             | Default Style           |      |                                                                                  |        |        |                |         |                   |
| Inherit from:               | Endnote<br>Envelope     |      |                                                                                  |        |        |                |         | <b>Edit Style</b> |
| Category:                   | <b>First Page</b>       |      |                                                                                  |        |        |                |         |                   |
|                             | Footnote<br><b>HTML</b> |      |                                                                                  |        |        |                |         |                   |
| <b>Contains</b><br>⊏: ∩. ∩. |                         |      | a le dia anglesa na anglo-pandago a filametra e filmatica ang matamagparata na t |        |        |                |         |                   |

*Figure 9: Specifying the next style after the first page of a chapter*

 4) On the *Page* page, specify a larger left margin for binding, and a larger top margin to move the chapter title down the page.

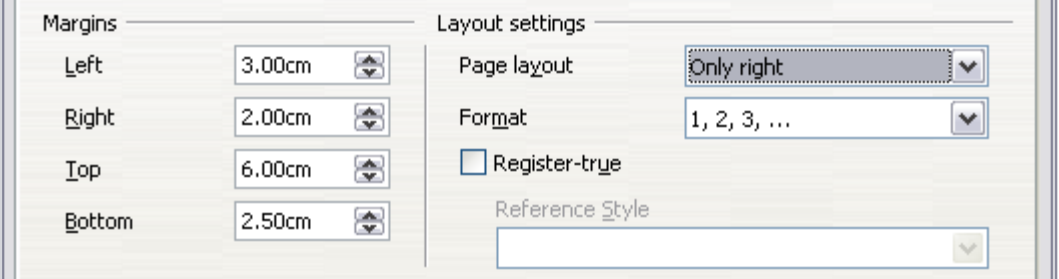

*Figure 10: Setting page margins and layout for the Right Page style*

 5) On the *Header* and *Footer* pages, be sure the **Header on** and **Footer on** options are not selected. Click **OK** to save your changes.

**Step 2.** Set up the Default page style.

- 1) On the Styles and Formatting window, in the list of page styles, right-click on Default and select **Modify** from the pop-up menu.
- 2) On the *Organizer* page of the Page Style: Default dialog, be sure Next Style is set to Default.
- 3) On the *Page* page of the Page Style: Default dialog, select **Mirrored** for Page layout and set the Inner and Outer margins to the same width as the Left and Right margins, respectively, on the Right Page style.

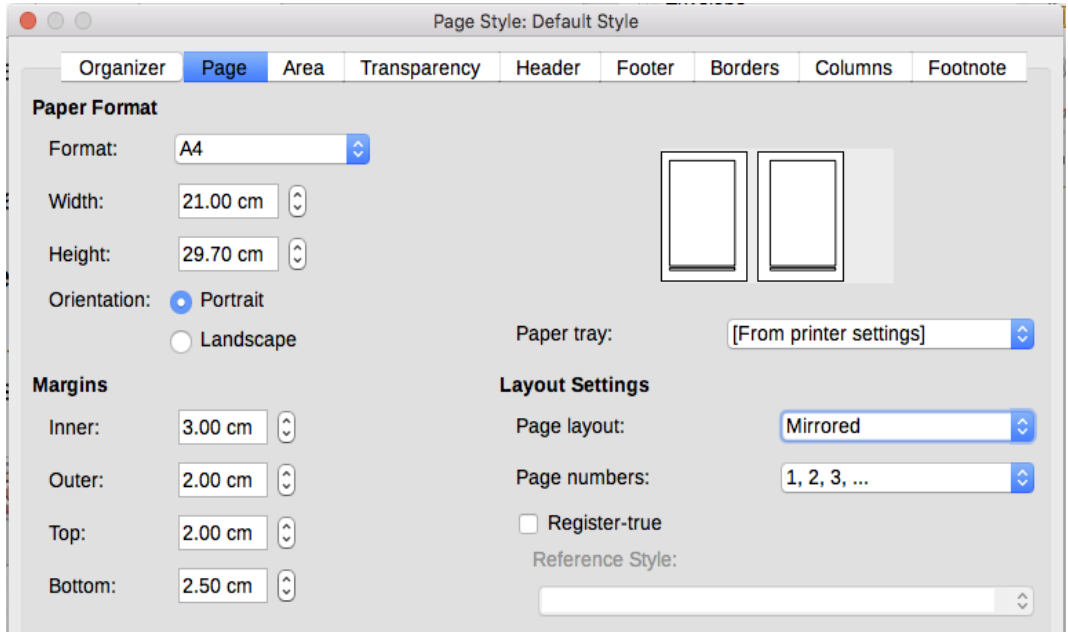

*Figure 11: Setting page margins and layout for the Default page style*

 4) On the *Header* page of the Page Style: Default dialog, select the **Header on** option and deselect the **Same content left/right** option. Click **OK** to save your changes.

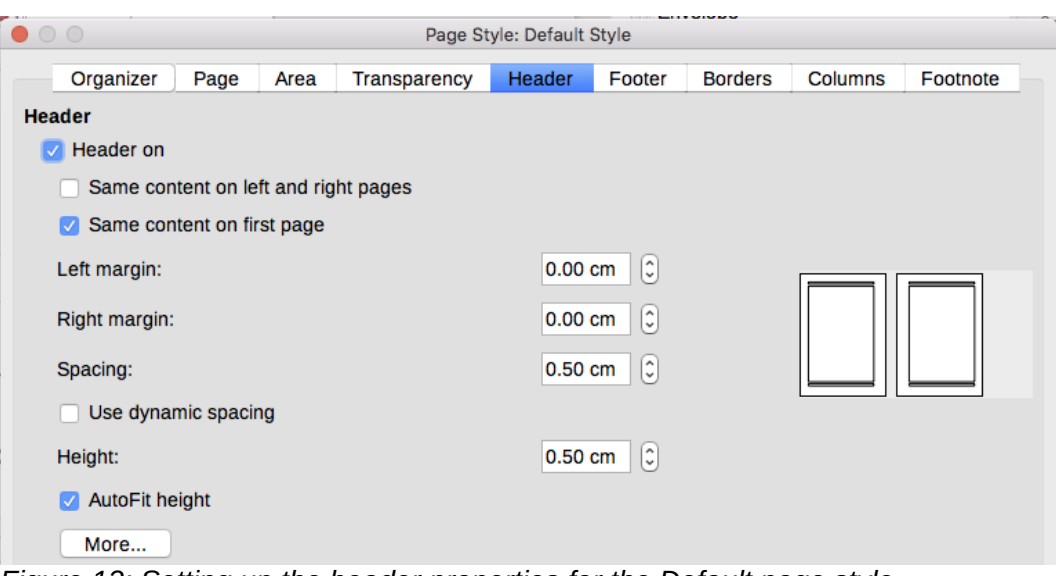

*Figure 12: Setting up the header properties for the Default page style*

**Step 3.** Set up the Heading 1 paragraph style to start on a new right-hand page.

- 1) In the Styles and Formatting window, on the Paragraph Styles page, right-click on Heading 1 and select **Modify**.
- 2) On the *Text Flow* page of the Paragraph Style dialog, in the *Breaks* section, select **Insert**, **With Page Style**, and **Right Page**. Click **OK** to save your changes.

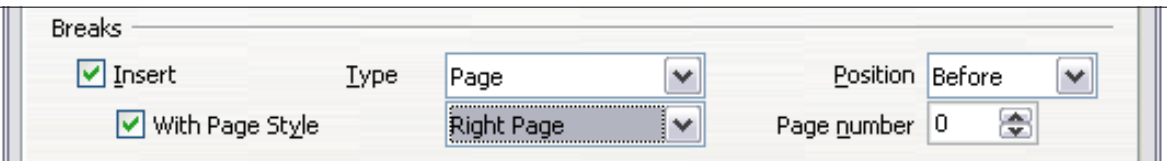

*Figure 13: Setting a paragraph style to start on a page of a selected style*

### **Step 4.** Start a new chapter.

Apply the Heading 1 paragraph style to the first paragraph, which is the title of the chapter.

# **Note**

By default, the Heading 1 paragraph style is assigned to Outline Level 1. The assignment of paragraph styles to outline levels is done through **Tools > Chapter Numbering**.

Step 5. Set up the page headers.

- 1) On a left page, put the cursor in the header and insert a page number field on the left (**Insert > Fields > Page Number**).
- 2) Press *Tab* to put the cursor in the middle and insert a Chapter reference:

Press *Ctrl+F2* (or choose **Insert > Fields > Other** from the Menu bar) to display the Fields dialog (Figure [14\)](#page-14-2).

On the Document page, for Type, select Chapter and for Format, select Chapter name. Make sure that Level is set to 1 and then click **Insert**.

- 3) On a right page, put the cursor in the header, press the *Tab* key, insert a Chapter reference, press *Tab* again, and insert a page number field.
- 4) If you need to adjust the tab stops for the header, modify the Header paragraph style. Do not manually adjust the tab stops.

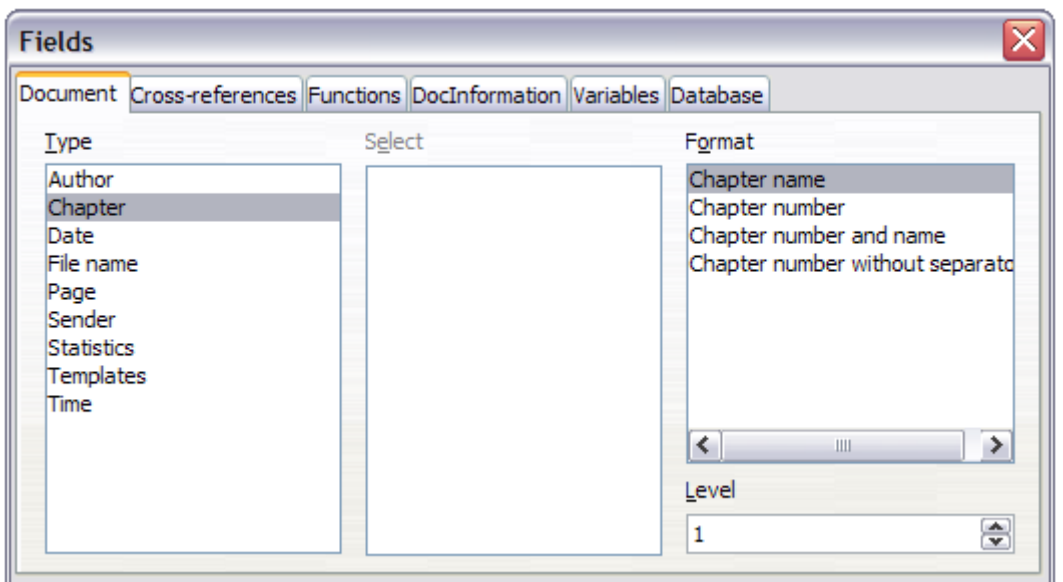

<span id="page-14-2"></span>*Figure 14: Inserting a chapter title into the header of a page*

# <span id="page-14-1"></span>**Applying list styles**

List styles define properties such as indentation, numbering style (for example, *1,2,3*; *a,b,c*; or bullets), and punctuation after the number, but they do not by themselves define properties such as font, borders, text flow, and so on. The latter are properties of paragraph styles.

If your list needs to have specific paragraph-style properties, embed the list style into paragraph styles, as explained in Chapter 9. You can then create a list by applying paragraph styles alone.

Writer has two series of predefined list styles, named *List* and *Numbering*. Each series contains five list styles, intended for the different levels of a nested list. As with any style, you can redefine the properties of these styles, for example the numbering or bullet symbol and the indentation. You can also define other list styles in these series or create your own series.

Each of the list styles predefined in Writer has four associated paragraph styles. For more information, see Chapter 9. Much more information about list styles is in Chapter 11, Lists.

If you only want to apply a list style (that is, the numbering or bullet symbol and the indentation), then place the cursor in the paragraph and double-click on the desired list style in the List Styles section of the Styles and Formatting tab in the sidebar.

List styles can have up to ten levels, used for nested lists. To switch from one level to another, use

the **Promote One Level** ( $\Leftarrow$ ) or **Demote One Level** ( $\Rightarrow$ ) buttons on the Bullets and Numbering toolbar, or press the *Tab* key (one level down) or *Shift+Tab* keys (one level up), or right-click on the list element and select **Promote One Level** or **Demote One Level** from the context menu.

### <span id="page-14-0"></span>*Restarting or continuing the numbering*

When creating more than one numbered list of the same type within the same chapter, Writer applies sequential numbering to all the lists. Sometimes this is what you want (for example, when placing illustrations between the numbered paragraphs), while at other times you want to restart the numbering.

To restart numbering from 1, you can do any of the following:

- Click on the Restart numbering icon on the Bullets and Numbering toolbar.
- Right-click on the first element of the list and choose Restart numbering from the context menu.

• Right-click on the first element of the list, choose Paragraph from the context menu, and go to the Outline & Numbering tab of the Paragraph dialog. In the *Numbering* section, select the options Restart at this paragraph and Start with, and set the number (see Figure [15\)](#page-15-2).

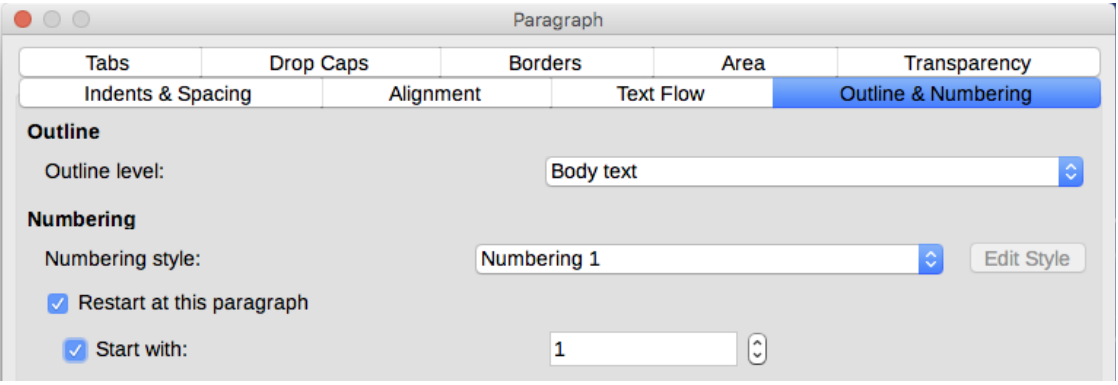

<span id="page-15-2"></span>*Figure 15: Restarting numbering*

If you find that the numbering does not restart as intended using the first or second method, or if you want to restart from a number greater than 1, use the third method.

When editing a document, you may want to change from restarting numbering to continuing the numbering from a previous list. To do so, right-click on the list element and choose **Continue previous numbering** from the context menu.

## <span id="page-15-1"></span>**Applying table styles**

Table styles define properties such as the font, paragraph spacing, number of columns, borders, and background color.

To apply a table style, position the cursor anywhere in the table, go to the Styles and Formatting tab on the Sidebar, choose Table Styles, then double-click the name of a style on the list.

## <span id="page-15-0"></span>**Using Fill Format mode**

You can use Fill Format mode to apply a style to many areas quickly without having to go back to the Styles and Formatting window and double-click each time. This method is useful for formatting scattered paragraphs, words, or other items with the same style, and it may be easier to use than making multiple selections first and then applying a style to all of them.

- 1) Open the Styles and Formatting window (Figure [1\)](#page-5-1) and select a style.
- 2) Click the **Fill Format Mode** button.
- 3) To apply a paragraph, page, or frame style, hover the mouse over the paragraph, page, or frame and click. To apply a character style, hold down the mouse button while selecting the characters. Clicking on a word applies the character style to that word.
- 4) Repeat step 3 until you have made all the changes for that style.
- 5) To quit Fill Format mode, click the button again or press the *Esc* key.

## **L** Caution

When this mode is active, a right-click anywhere in the document undoes the last Fill Format action. Be careful not to accidentally right-click and undo actions you want to keep.

## <span id="page-16-3"></span>**Assigning styles to shortcut keys**

You can configure shortcut keys to quickly assign styles in your document. Some shortcuts are predefined, such as Ctrl+1 for the *Heading 1* paragraph style and Ctrl+2 for *Heading 2*. You can modify these shortcuts and create your own. See Chapter 21, Customizing Writer, for details.

# <span id="page-16-2"></span>**Creating and modifying styles**

Writer provides many predefined styles, but you may find that they do not fit your preferences. You can build your own library of custom styles to use in place of the predefined ones, or you can modify the existing styles. LibreOffice offers four mechanisms to modify both both predefined and custom (user-created) styles:

- Update a style from a selection.
- Load or copy styles from another document or template.
- Change a style using the Style dialog.
- Use AutoUpdate (paragraph and frame styles only).
- Use AutoFormat (table styles only). See Chapter 13, Tables.

# <sup>1</sup>Tip

Any changes made to a style are effective only in the current document. If you want to reuse modified or new styles in other documents, you need to either save the styles in a template (see Chapter 10, Working with Templates) or copy the styles into the other documents, as described in ["Load Styles \(from a template or document\)"](#page-17-0) on page [18.](#page-17-0)

## <span id="page-16-1"></span>**Using New Style from Selection, Update Style, and Load Styles**

Styles are part of the document properties, therefore changes made to a style or new styles you create are only available within the document they belong to. Styles always stay with a document. So, for example, if you e-mail a document to another person, the styles go with it.

If you want to reuse modified or new styles in other documents, you need to either save the styles in a template (see Chapter 10) or copy the styles into the document where you want to use them.

The last button in the toolbar of the Styles and Formatting window is a menu button that gives access to three submenu functions: *New Style from Selection*, *Update Style*, and *Load Styles*.

### <span id="page-16-0"></span>*New Style from Selection*

Use the first function of the button to create a new style from the formatting of an object in the current document. For instance, you can change the formatting of a paragraph or frame until it appears as you like, and then you can turn that object's formatting into a new style. This procedure can save time because you do not have to remember all the formatting settings you want, as is necessary when creating a new style with the Style dialog. In addition, unlike when setting the formatting parameters in the pages of dialogs, which you will learn to do later, you can immediately see how the objects will look when formatted with the style you are creating.

Follow these steps to create a new style from a selection:

- 1) Change the formatting of the object (paragraph, frame, etc.) to your liking.
- 2) From the buttons at the top of the window, choose the category of style to create (paragraph, character, and so on).
- 3) In the document, select the item to save as a style.
- 4) Go back to the Styles and Formatting window and click the **New Style from Selection** button, then select **New Style** from the menu.

 5) The Create Style dialog opens. Type a name for the new style. The list shows the names of existing custom styles of the selected type, if any. Click **OK** to save the new style.

### <span id="page-17-1"></span>*Update Style (from a selection)*

Let's use paragraph styles as an example.

 1) Create a new paragraph (or select an existing paragraph) and edit all the properties you want to alter in the style (such as indentation, font properties, alignment, and others).

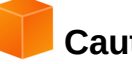

### **Caution**

Make sure that there are uniform properties in this paragraph. For example, if there are two different font sizes in the paragraph which is selected to be used to update the style, that particular property will not be updated.

- 2) Select the paragraph by clicking anywhere in the paragraph.
- 3) In the Styles and Formatting window, select the style you want to update (single-click, not double-click) and then click on the **New Style from Selection** button and select **Update Style**.

<span id="page-17-2"></span>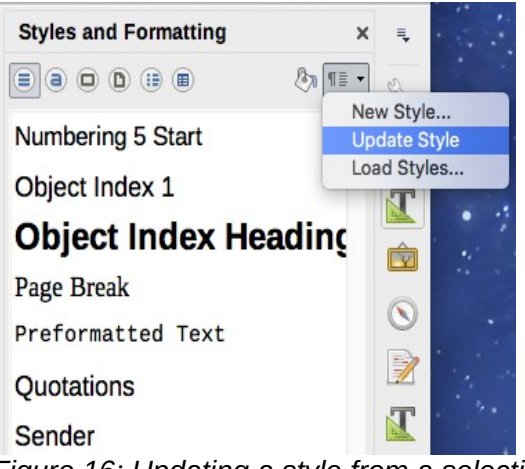

*Figure 16: Updating a style from a selection*

The procedure to update another category of style (character, page, or frame styles) is the same: select the item in question, modify it, select the style you want to update, and choose **Update Style**.

### <span id="page-17-0"></span>*Load Styles (from a template or document)*

The last option under the New Style from Selection icon is used to copy styles into the current document by loading them from a template or another document. Using this method, you can copy all styles, or groups of styles, at one time.

- 1) Open the document to copy styles into.
- 2) In the Styles and Formatting window, click on the **New Style from Selection** icon and then on **Load Styles** (see Figure [16\)](#page-17-2).
- 3) In the Load Styles dialog (Figure [17\)](#page-18-3), find and select the template or document to copy styles from.

Click the **From File** button if the styles you want are contained in a text document rather than a template. In this case, a standard file selection dialog opens up, where you can select the desired document.

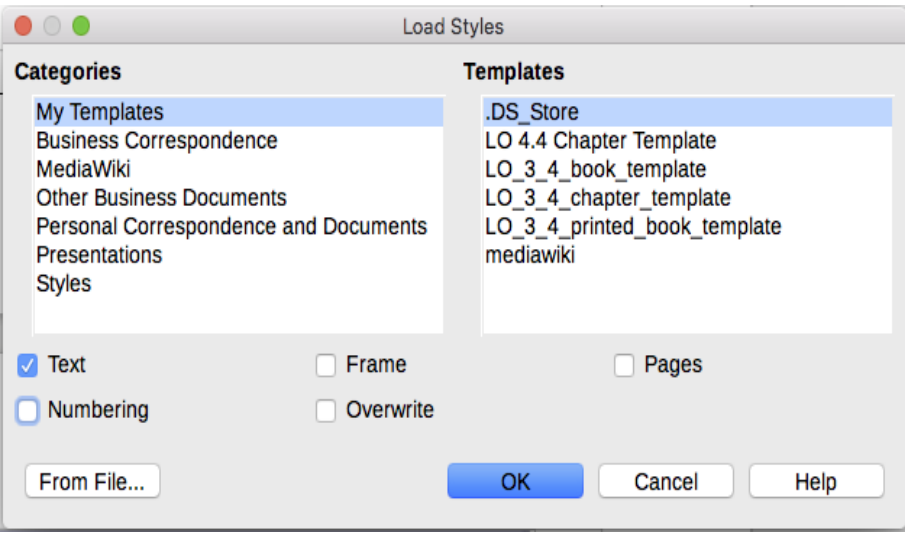

<span id="page-18-3"></span>*Figure 17: Loading styles from a template*

- 4) Select the options for the types of styles to be copied: Text (Paragraph and Character styles), Frame, Pages, Numbering (List styles). If you select **Overwrite**, the styles being copied will replace any styles of the same names in the target document.
- 5) Click **OK** to copy the styles.

### <span id="page-18-2"></span>**Drag-and-drop a selection to create a style**

Another way to create a new style is to drag-and-drop a text selection into the Styles and Formatting window.

- 1) Open the Styles and Formatting window.
- 2) Select the style category you are going to create (for example a character style) using one of the icons in the top left part of the window.
- 3) Select the object on which you want to base the style and drag it to the Styles and Formatting window. The cursor changes to indicate whether the operation is possible.
- 4) In the Create Style dialog, type a name for the new style and click **OK** to save the style.

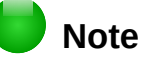

You cannot use the drag-and-drop method to create a new page style or table style.

## <span id="page-18-1"></span>**Changing a style using the Style dialog**

To change an existing style (but not a table style) using the Style dialog, right-click on the style in the Styles and Formatting window and select **Modify** from the pop-up menu.

The dialog displayed depends on the type of style selected. Each style's dialog has several tabs. The properties on these dialogs are described in Chapter 10.

You can click the **Help** button at any time to bring up the online help where all the options of the current page are briefly described. When you are done, click **OK** to close the dialog.

## <span id="page-18-0"></span>**Using AutoUpdate**

On the Organizer page of the Paragraph Style and Frame Style dialogs is an AutoUpdate option. If this option is selected, then LibreOffice will apply to the style any modification made manually to a paragraph formatted with that style.

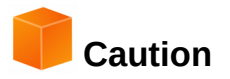

If you are in the habit of manually overriding styles in your document, be sure that AutoUpdate is not enabled, or you will suddenly find whole sections of your document reformatting unexpectedly.

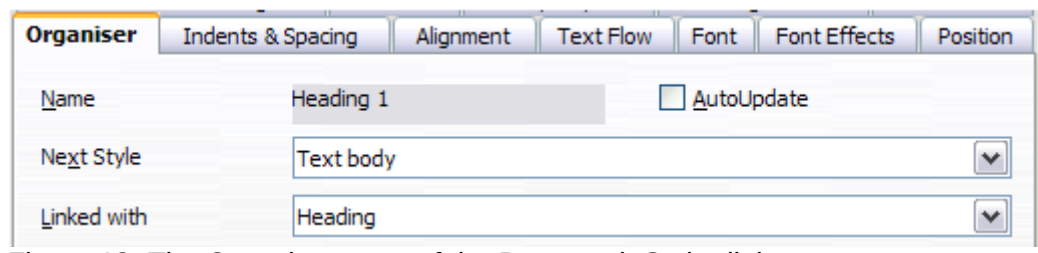

*Figure 18: The Organizer page of the Paragraph Style dialog*

# <span id="page-19-1"></span>**Deleting styles**

It is not possible to delete LibreOffice's predefined styles from a document or template, even if they are not in use. However, custom styles can be deleted.

To delete any unwanted styles, in the Styles and Formatting window select each one to be deleted (hold *Ctrl* while selecting multiple styles), and then right-click on a selected style and select **Delete** in the context menu. If the style is in use, a message appears warning you that the style is in use and asking you to verify that you really want to delete the style.

If the style is not in use, it is deleted immediately without confirmation.

# **Caution**

If you delete a style that is in use, all objects with that style will return to the style it was based on (inherited from) but retain some of the deleted style's formatting as manual formatting.

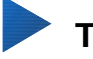

# **Tip**

If an unwanted paragraph style is in use, you can use Find & Replace to replace it with a substitute style before deleting it. See Chapter 3, Working with Text: Advanced, for more information.

# <span id="page-19-0"></span>**Example: creating and modifying paragraph styles**

This section provides an example of a typical use of custom paragraph styles. We will create a *Poem* paragraph style and a *Poem Header* paragraph style, with the following properties:

- *Poem*: Centered, with a font size of 10pt.
- *Poem Heading*: Centered, bold, with a 12pt font size.

In addition, a *Poem Heading* style is to be followed by a *Poem* style. In other words, when you press *Enter*, the next paragraph style in the document changes to *Poem*.

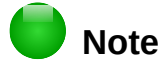

You may have noticed this behavior already. After you enter a heading using a *Heading* paragraph style and press *Enter*, the next style switches to *Text body*.

### <span id="page-20-1"></span>*Creating the Poem paragraph style*

We will use the *Default* style as a starting point.

- 1) In the Styles and Formatting window, click the Paragraph Styles button.
- 2) Right-click *Default Style* and choose **New**.

The Paragraph Style dialog opens, with the Organizer page selected. To create a custom style, you need to configure the top three entries.

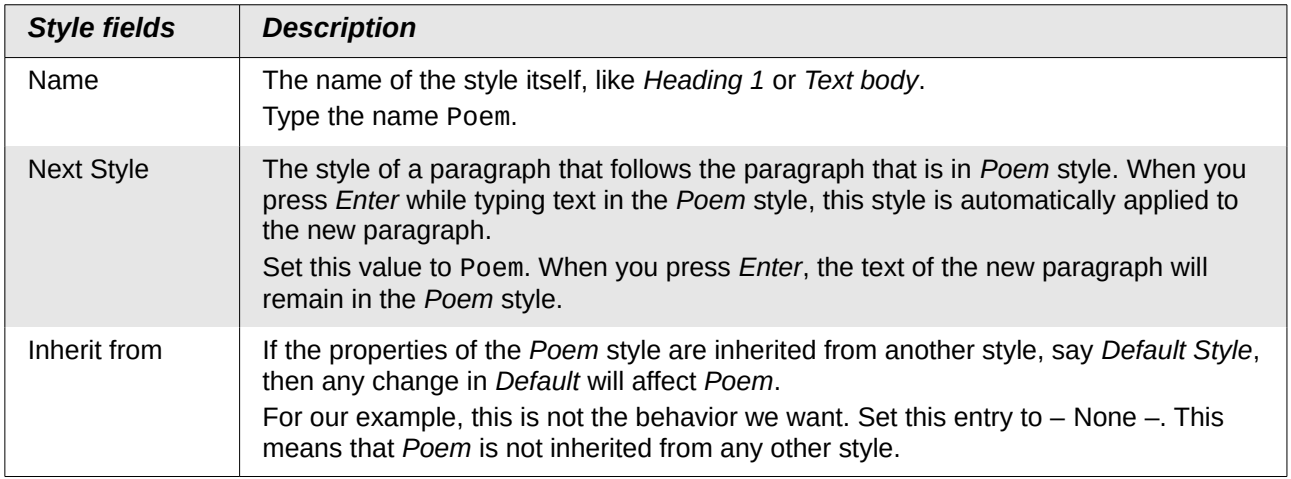

Select the Custom Styles category for new styles. Do not select the AutoUpdate option.

After making these changes, your dialog should look like Figure [22.](#page-22-2)

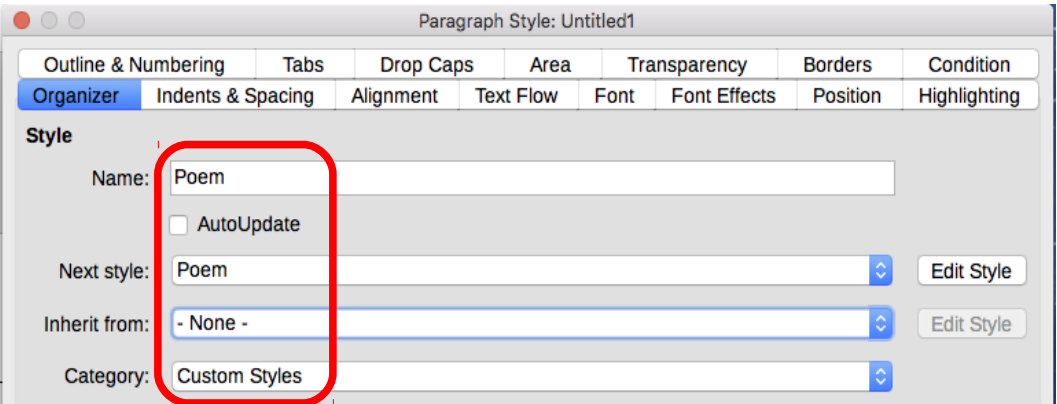

*Figure 19: Initial configuration for the Poem style. Set the first three entries as shown.*

The next step is to configure the alignment and font properties of this style.

- On the *Alignment* page, select the **Center** option.
- On the *Font* page, select the **12pt** font size.

Click **OK** to save the new *Poem* style.

### <span id="page-20-0"></span>*Creating the Poem Heading style*

To create a new *Poem Heading* style, use the same procedure as above, with these changes:

- *Next Style*: Select *Poem*, not *Poem Heading*. When you press *Enter* while typing text in the PoemHeading style, this Poem style is automatically applied to the new paragraph.
- *Inherit from*: Heading.

The dialog should look like Figure [20.](#page-21-1)

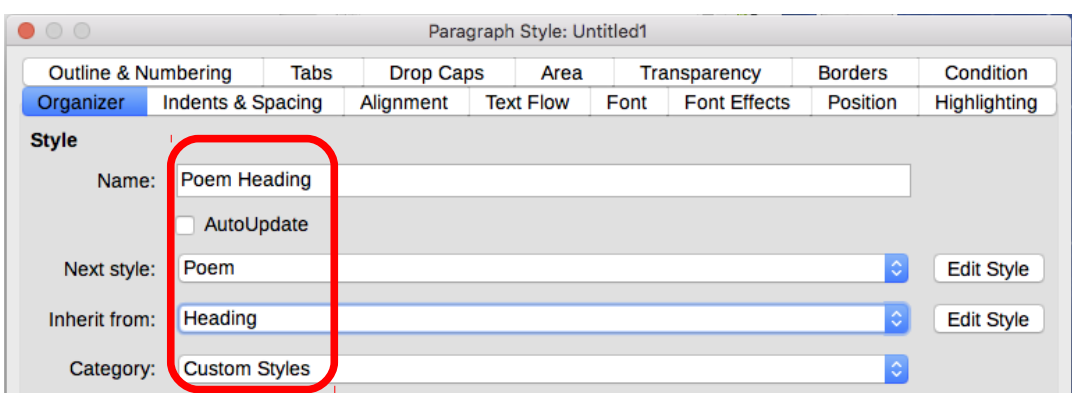

<span id="page-21-1"></span>*Figure 20: Settings for the PoemHeading style*

Now set the settings of the new style:

- 1) On the *Alignment* page, select **Center**.
- 2) On the *Font* page, choose Bold and size **14pt**.

Click **OK** to save the new *PoemHeading* style.

### **Sample poem**

It is a good idea to test out your new styles and see if you are happy with them. Typing a poem using the styles we have just defined should produce the results in Figure [21.](#page-21-2)

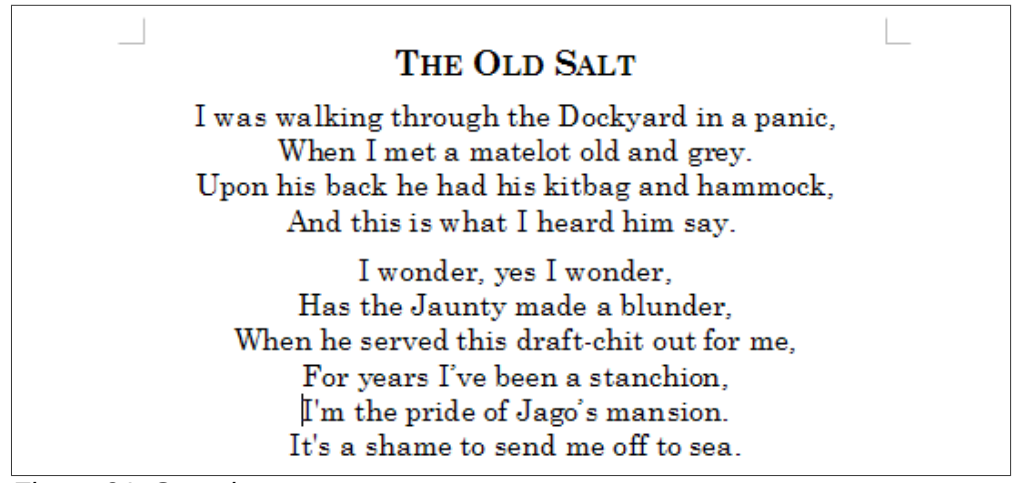

*Figure 21: Sample poem*

### <span id="page-21-2"></span><span id="page-21-0"></span>*Changing the formatting of your styles*

One of the main advantages of styles is that they allow the document formatting to be changed after the content has been written. For example, suppose you have written a 100-page book of poetry. Then you (or your publisher) decide you don't like the way the poems look.

To learn about reconfiguring styles, we add an indentation to the *Poem* style instead of centering it.

First, set the *Poem* style to left alignment:

- 1) In the Styles and Formatting window, right-click on *Poem* and select **Modify**.
- 2) On the *Alignment* page, select **Left**.

Set the indentation:

- 1) Select the Indents & Spacing tab.
- 2) Under *Indent*, set the indentation before the text to **0.5in**.

Click **OK**, and you should see the text change. The poem should now look similar to Figure [22.](#page-22-2) Note in the figure that a third style has been created for the author of the poem.

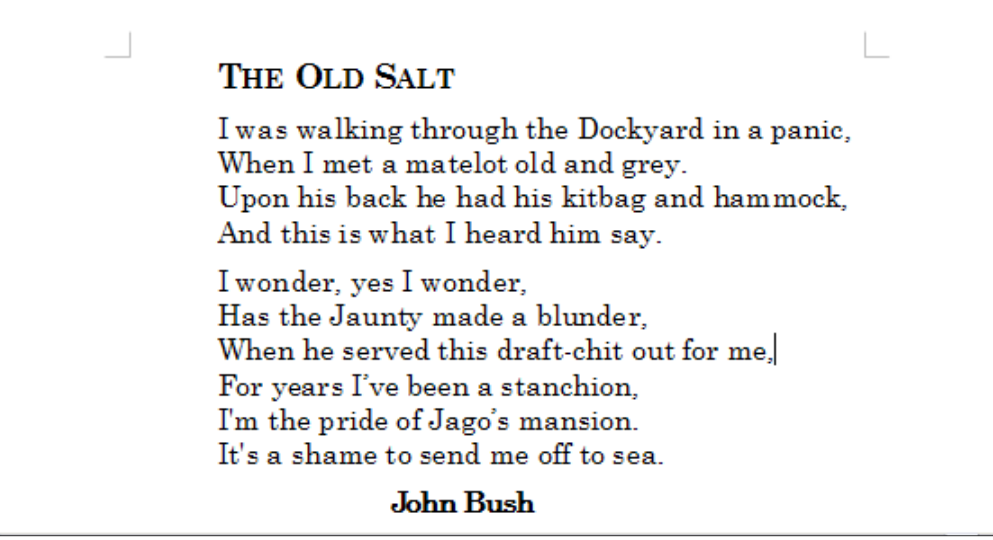

*Figure 22: Final result, using three custom styles*

# <span id="page-22-2"></span><span id="page-22-1"></span>**Using paragraph styles to define a hierarchy of headings**

Paragraph styles are the key to LibreOffice's outline numbering feature. **Tools > Chapter Numbering** defines the hierarchy of headings in a document. The default paragraph styles assigned to outline levels are the heading styles supplied with LibreOffice: *Heading 1*, *Heading 2*, and so on. However, you can substitute any styles you wish, including custom (user-defined) styles.

The headings defined using the chapter numbering feature can be used for more than the table of contents (described in Chapter 15). For example, fields are commonly used to display headings in headers and footers of pages (see Chapter 17, Fields), and Writer can send the outline to Impress to use as the basis for a presentation (see the *Impress Guide* for details).

## <span id="page-22-0"></span>**Choosing paragraph styles for outline levels**

If you are using the default heading styles for the headings in your outline, and you do not want to use heading numbering, you do not need to do anything on the Chapter Numbering dialog. The default outline numbering scheme uses the default heading styles (Heading 1, Heading 2, and so on).

To use custom styles in place of one or more of the default heading styles:

- 1) Choose **Tools > Chapter Numbering** to open the Chapter Numbering dialog (Figure [23\)](#page-23-2).
- 2) Click the number in the *Level* box corresponding to the heading for which you want to change the paragraph style.
- 3) In the *Numbering: Paragraph Style* section, choose from the drop-down list the paragraph style you want to assign to that heading level. In this example, you might choose My Heading 1 to replace Heading 1 and for Level 2, My Heading 2 to replace Heading 2.
- 4) Repeat for each numbering level that you want to change. Click **OK** when done.

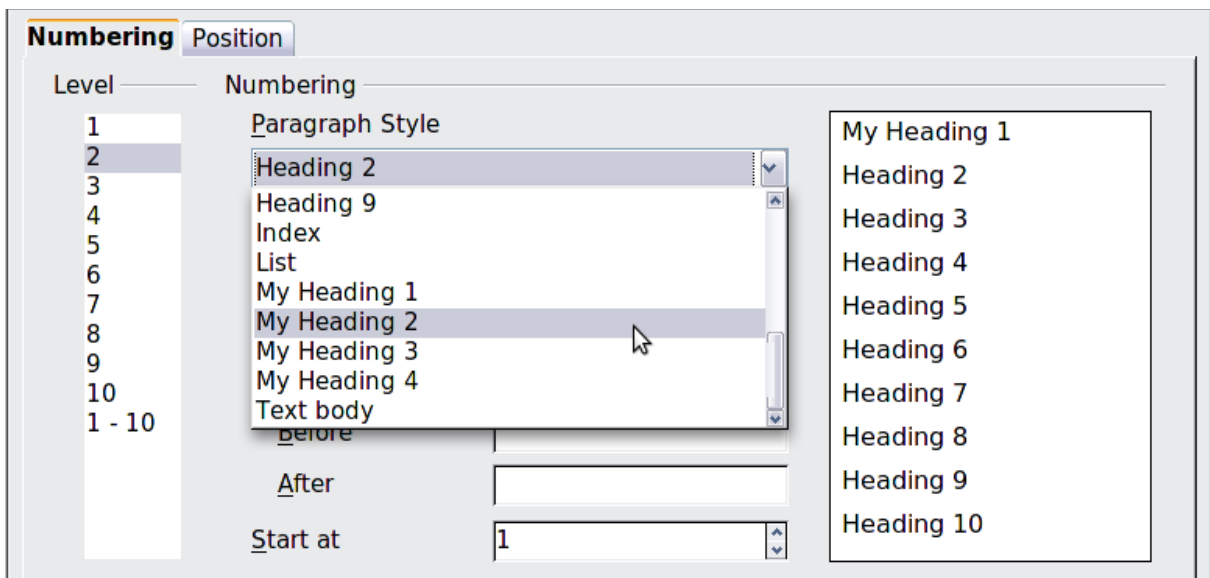

<span id="page-23-2"></span>*Figure 23: Choosing paragraph styles for numbering levels*

## <span id="page-23-1"></span>**Assigning outline levels to other styles**

In Writer, you can assign an outline level to any paragraph style. This feature enables you to create a table of contents that includes those headings along with the headings using styles listed in the Chapter Numbering dialog. For example, you might use a different sequence of styles for annexes (appendixes), but you want the appendix headings and subheadings to appear in the TOC at the same levels as the chapter headings and subheadings.

To assign an outline level to a paragraph style, go to the Outline & Numbering page for the style, and select the required outline level from the drop-down list. Click **OK** to save this change.

| Organizer                                                   | Indents & Spacing              | Alignment | <b>Text Flow</b>                           | Font | <b>Font Effects</b> | Position       |  |
|-------------------------------------------------------------|--------------------------------|-----------|--------------------------------------------|------|---------------------|----------------|--|
| Highlighting                                                | <b>Outline &amp; Numbering</b> | Tabs      | <b>Drop Caps</b>                           | Area | Transparency        | <b>Borders</b> |  |
| <b>Outline</b>                                              |                                |           |                                            |      |                     |                |  |
| Outline level:                                              |                                |           | <b>Body text</b><br>۰                      |      |                     |                |  |
| <b>Numbering</b>                                            |                                |           | <b>Body text</b><br>Level 1                |      |                     |                |  |
| None<br>Numbering style:                                    |                                |           | <b>International</b><br>Level <sub>3</sub> |      |                     |                |  |
| <b>Line Numbering</b>                                       |                                |           | Level 4<br>Level 5                         |      |                     |                |  |
| Include this paragraph in line numbering<br>$ \mathcal{S} $ |                                |           | Level 6                                    |      |                     |                |  |
| Restart at this paragraph                                   |                                |           | Level 7<br>Level 8                         |      |                     |                |  |
| Start with:                                                 |                                |           | Level 9<br>Level 10                        |      |                     |                |  |

*Figure 24: Specifying an outline level for a paragraph style*

# <span id="page-23-0"></span>**Setting up heading numbering**

If you want one or more heading levels to be numbered, many choices are available; this example defines a scheme to create headings that look like those in Figure [25.](#page-24-0)

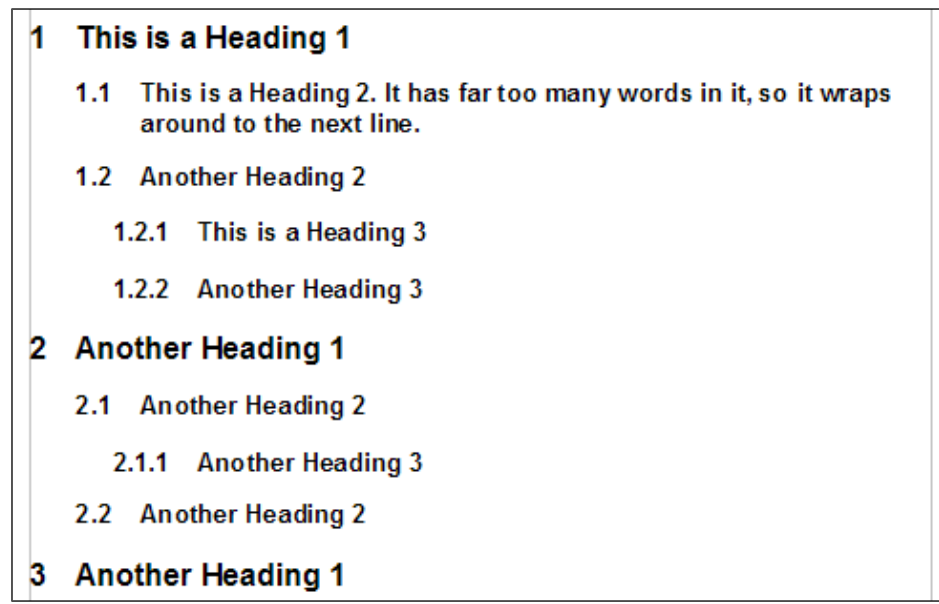

<span id="page-24-0"></span>*Figure 25: The numbering scheme to be set up*

Use the *Numbering* page of the Chapter Numbering dialog to define the numbering scheme and its appearance. Figure [26](#page-24-2) shows the default settings.

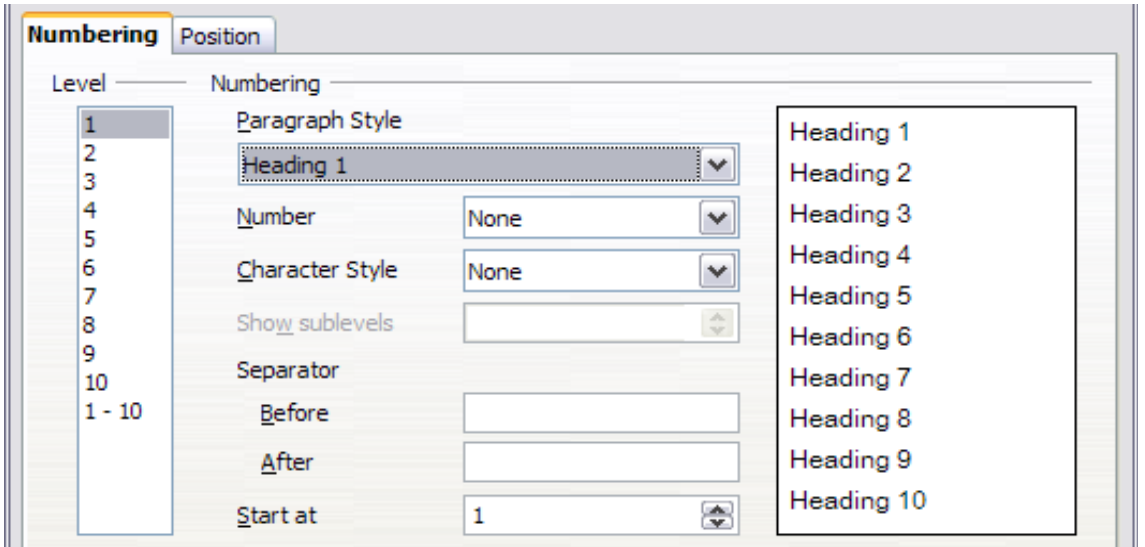

<span id="page-24-2"></span>*Figure 26: Default settings on the Chapter Numbering dialog*

 1) In the *Level* list, choose 1. In the *Number* list, choose 1, 2, 3, **…**. The result is shown in the preview box on the right in Figure [27.](#page-24-1)

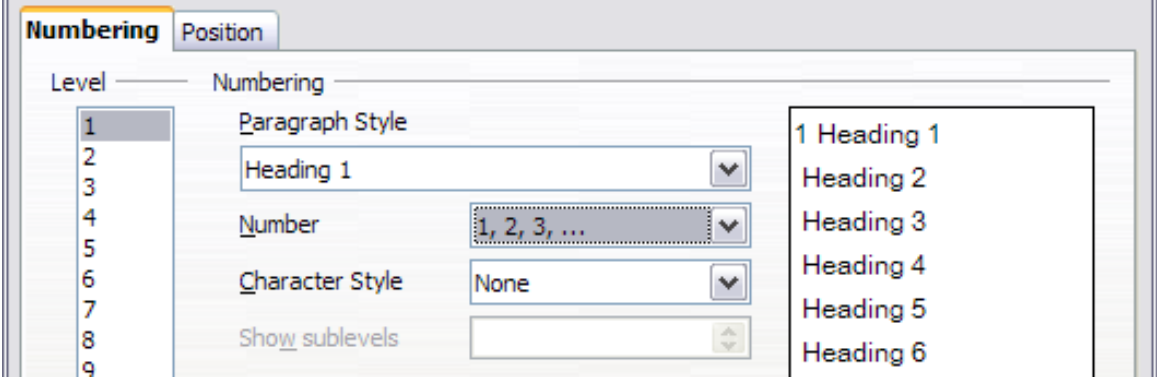

<span id="page-24-1"></span>*Figure 27: Specifying numbering of Level 1 headings*

 2) In the *Level* list, choose 2. In the *Number* list, choose 1, 2, 3, **…**. The *Show sublevels* list is now active; it should show 2 (if not, choose 2). The result is shown in Figure [28.](#page-25-3)

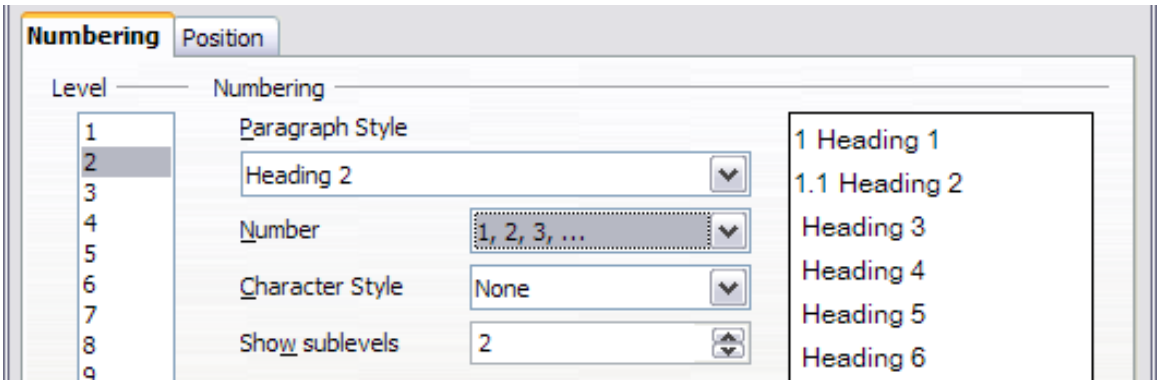

<span id="page-25-3"></span>*Figure 28: Specifying numbering of Level 2 headings*

 3) In the *Level* list, choose 3. In the *Number* list, choose 1, 2, 3, …. The *Show sublevels* list should show 3 (if not, choose 3). The result is shown in Figure [29.](#page-25-2)

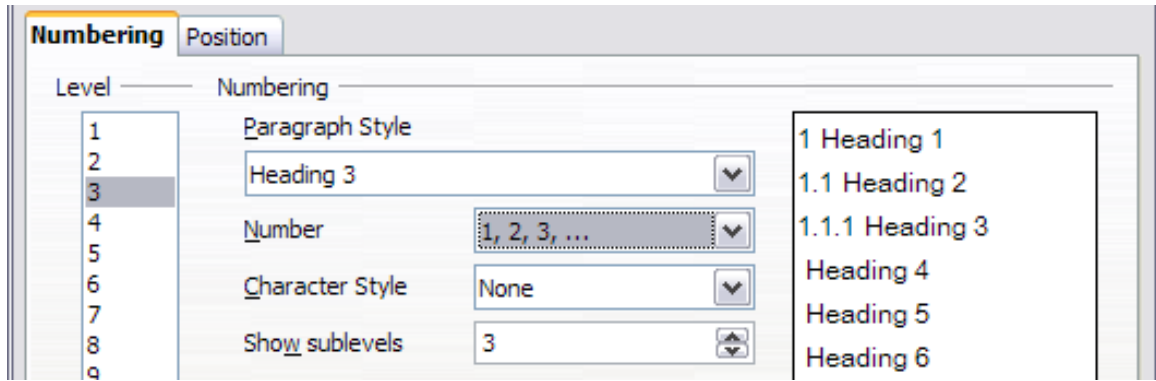

<span id="page-25-2"></span>*Figure 29: Specifying numbering of Level 3 headings*

These choices produce the layout shown in Figure [30.](#page-25-1)

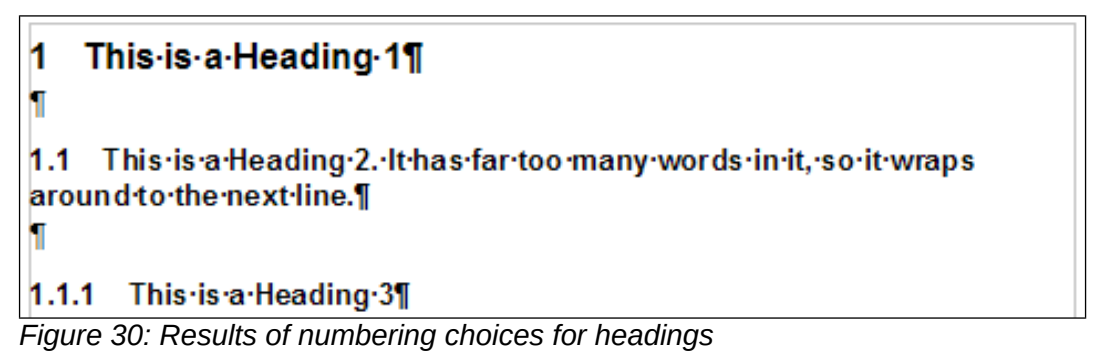

## <span id="page-25-1"></span><span id="page-25-0"></span>**Setting up the indentation of headings**

Whether or not the headings are numbered, you may want to change some of their formatting. For example, you may want the second-level and third-level headings to be indented from the margin. For numbered headings, you may also want the second line of long headings to line up with the first word of the heading, not the number. For these changes, use the *Position* page of the Chapter Numbering dialog.

As an example, we will change the position and wrapping of a Heading 2:

 1) In the *Leve*l list on the left, choose 2. Change the values for *Numbering followed by, at* and *Aligned at*, as shown in Figure [31.](#page-26-1) You may want to use a different value. This indents the entire heading but does not affect the way long headings wrap around (see Figure [32\)](#page-26-0).

| Numbering <b>Position</b>                                                   |                       |                                                   |  |
|-----------------------------------------------------------------------------|-----------------------|---------------------------------------------------|--|
| Level                                                                       | Position and spacing  |                                                   |  |
| 1<br>*************************<br>2<br>;,,,,,,,,,,,,,,,,,,,,<br>3<br>4<br>5 | Numbering followed by | $\checkmark$<br>Tab stop<br>$\div$<br>0.80"<br>₫t |  |
| 6<br>7                                                                      | Numbering alignment   | $\checkmark$<br>Left                              |  |
| 8<br>9                                                                      | Aligned at            | $\div$<br>0.30"                                   |  |
| 10<br>$1 - 10$                                                              | Indent at             | $\div$<br>0.30"                                   |  |

<span id="page-26-1"></span>*Figure 31: Indenting Level 2 headings*

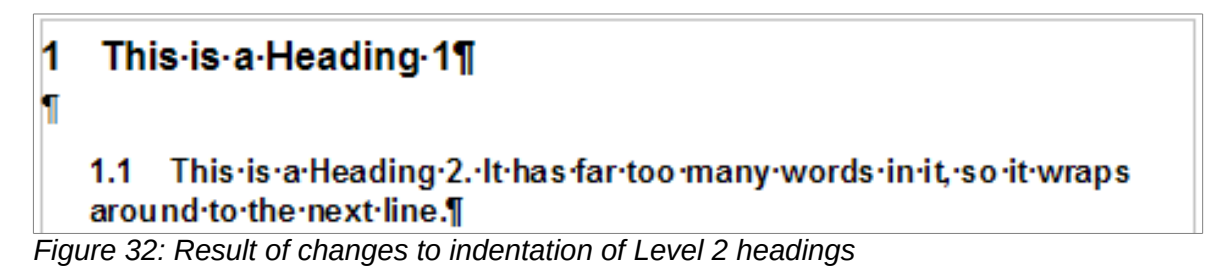

<span id="page-26-0"></span> 2) To change the wrapping behavior of long headings, change *Indent at* to a larger value, as shown in Figure [33.](#page-26-3) The result is shown in Figure [34.](#page-26-2)

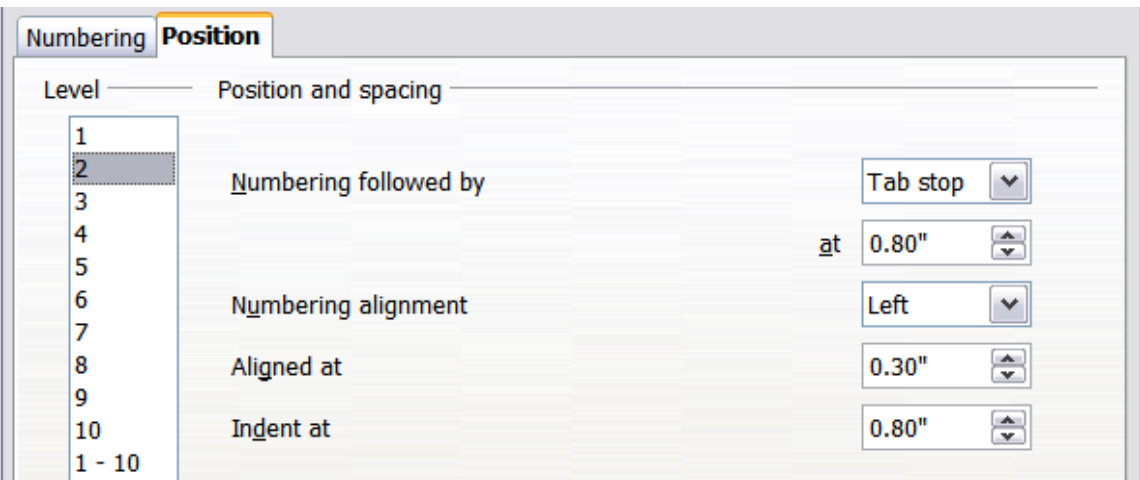

<span id="page-26-3"></span>*Figure 33: Wrapping long headings*

### This-is-a-Heading-1¶ 1 'n 1.1 This is a Heading 2. It has far too many words in it, so it wraps around to the next line.

<span id="page-26-2"></span>*Figure 34: Result of changing Indent at value*